# **Food & Nutrition Services - Skyward Family Access**

## *Parents and students can use their Skyward Family Access account for Food & Nutrition Services Meal Account information such as:*

Meal Account Current Balances Purchase & Payment Histories

Meal Account PIN # Pay Online Food Service Payments (**RevTrak Food Service**) Email Notifications (low meal balances) Free/Reduced-Priced Meals Application – Online *(Including application status)*

# *Skyward Family Access On-The-Go*!

Download apps for *iPhone* or *Android* and quickly set up account access. *Customers will need to know* 

*their Family Access Login & Password. If you have not received your login/password for Family Access, contact your student's school office or food service.*

### *iPhone & Android Apps District Web Store* Search *Skyward Mobile Access* & download. Visit [www.westonkafoodies.com,](http://www.westonkafoodies.com/) select **Pay Online** from **SKYWARD**  Select Westonka Public Schools & enter your Family Access Login & Quick Links (left) Enter your Family Access login/Password. Skyward Test Distric Select *Food Service* from the Quick Links, *Make a Payment*. • Create a numeric security pass code. **Educator Access Plus**  Select **RevTrak Food Service** from the *Online Payment It's that simple!* Screen options may look different depending upon mployee Access *Vendor* dropdown window. **Financial Managemen**  Select **Update Payment Amount**, then enter amount and Students can also create an account to help monitor meal account **update cart,** select **yes.** My Print Queue Select **Go to Checkout.** Once at the RevTrak website, enter **Product Setup** your personal Revtrak login/password and complete the

 **Skywards smart phone app cannot be used to make payments. Smart phone users must access the web (***see District Web Store instructions***) on their smart phone to make payments.**

# Managemer

### **Email Notifications**

transaction.

Receive Emails when Food Service Balance is under \$12.50

# *How can students and parents be advised of Low Meal Account Balances?*

- **1.** *Skyward Family Access:* Check balances on Skyward Family Access. On the Skyward Family Access dashboard, select the *food service* option on the left quick links.
- 2. *Receive low balance emails:* Set up this feature by changing your My Account profile**:** Select *My Account*, then *check the Box Receive Emails when Food Service Balance is under \$12.50*, and *Save*.
- 3. *School Messenger:* Our automated phone calling system will be communicating important meal account balance information to households on Monday, Wednesday & Friday. This feature is not yet available to Our Lady of the Lake families.
- *4. Cashiers* will communicate low balances to customers and may make courtesy phone calls. *Watch for red smiley face stamps on student's hand indicating meal accounts need to be replenished.*
- 5. **Contact** Food & Nutrition Services: 952.491.8088/952.491.8084.

*Important: Be sure that your personal contact information is current on Skyward Family Access (phone & email).*

### Fn: F20006 ver date: 4/4/16

Password.

skyward access.

balances.

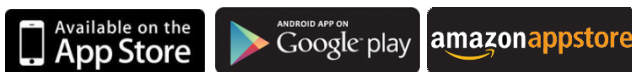

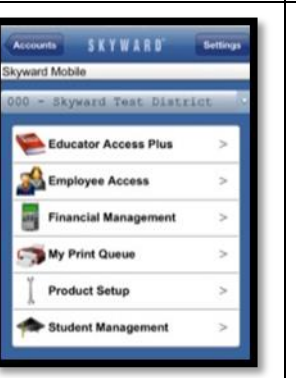

# **Helpful Tips (Continued):**

### *How to check meal account information:*

Log on to Family Access , then *select* Food Service from Quick Links, choose the applicable area:

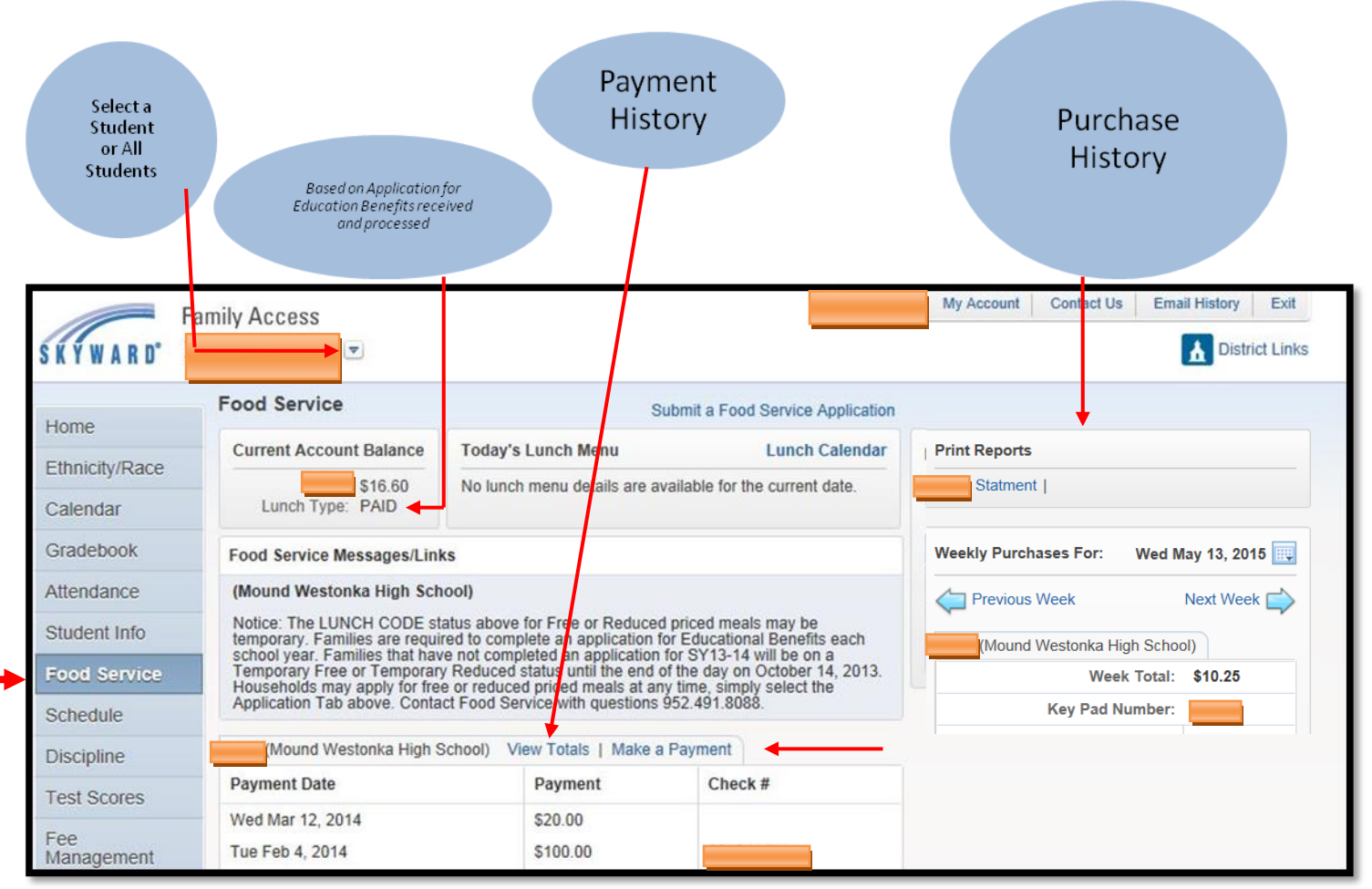

### *How to make meal account payments online using RevTrak:*

- Log on to Skyward Family Access, select Food Service from Quick Links, select a student, select Make Online Payments.
- Select RevTrak 1-Food Svc on the Online Payment Vendor drop down menu, and select Update Payment Amount, enter deposit amount, then update cart. Continue making payments for all students and select **Pay with Vendor**. Skyward will redirect to our RevTrak 1-Food Svs payment portal. Login to RevTrak and complete the transaction.

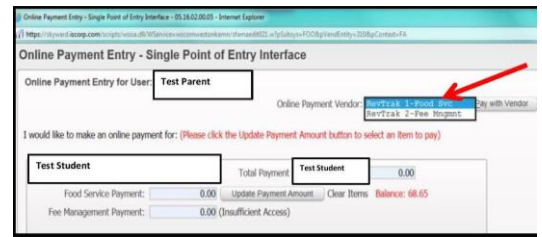

 **Review your shopping cart carefully**. Select *Go To Check Out. Enter your email address and select New or Returning Customer. Enter required billing information and process payment. Account balances will be automatically updated with new payments.*

### *How to apply for Free or Reduced-Priced meals online with Skyward Family Access:*

*First*, gather all important information: Full legal names of each household member, social security numbers (last 4 digits of the person completing the online application), gross **income**\* and frequency of pay (weekly, monthly, twice monthly, etc.) before logging on to complete your application. \**Income Exception*: Self-employed or Farmers should enter **net** income.

- Log on to Skyward Family Access, then select Food Service from Quick Links
- Select the *Application*, and *then Add an Application*. Read all the screens carefully and enter applicable information, selecting next after each screen. **Be sure to enter full legal names for all household members each time you are asked to make an entry.**
- Additional Forms: Please consider completing the Meal Eligibility Release Form posted on the food service web site.
- Check the status of your application at any time by viewing the "LUNCH TYPE" notation on the Food Service Dashboard.

### M**ore important information can be found at www.westonkafoodies.com***.*